830 Douglas Ave. Dunedin, FL 34698 (727) 733-2447 Fax:(727)733-3962 www.OceanOptics.com

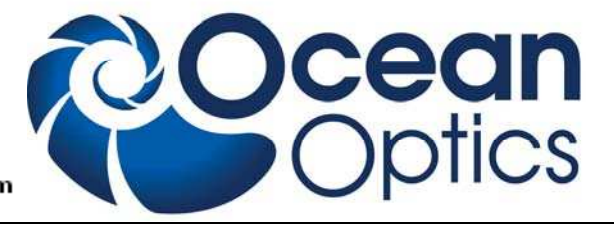

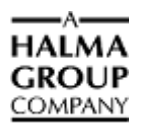

# **OmniDriver Installation**

We here at Ocean Optics want you to know that we appreciate your business. To speak to a Technical Support representative or an Ocean Optics Applications Scientist, please call **(727) 733-2447**. Our office hours are 8 a.m.– 8 p.m. (Mon-Thu), 8 a.m.– 6 p.m. (Fri) EST.

## **Overview**

OmniDriver can be downloaded from the Ocean Optics website, or retrieved from the CD that you received with your purchase of the software. In either case, you will need the password to complete the installation process. If you have a CD with the OmniDriver software, the password is located on the back of the CD jacket.

Once you have installed the software, you'll want to verify your installation, look at the javadocs provided to get an idea of how the objects and methods for OmniDriver are organized, and then run a sample program.

When the installation process is finished, the following subdirectories will be created beneath the OmniDriver home directory:

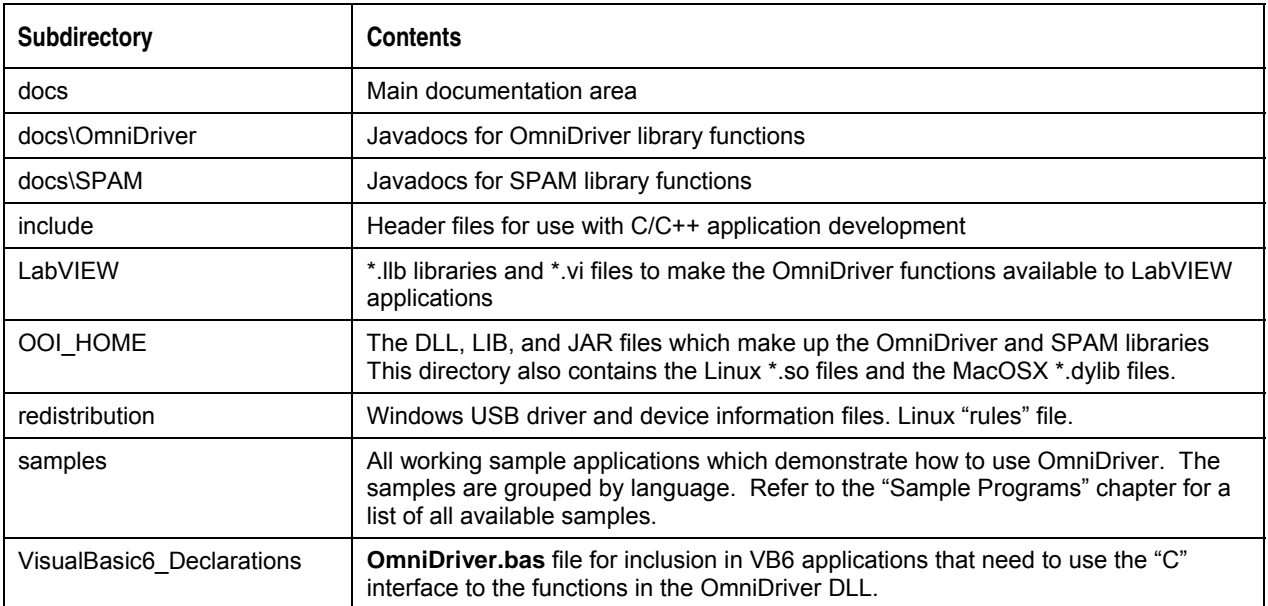

Once you have installed the software, you'll want to verify your installation, look at the javadocs provided to get an idea of how the objects and methods for OmniDriver are organized, and then run a sample program.

## **Downloading from the Ocean Optics Website**

## **Installing on a Windows XP Platform XP**

There are no issues unique to XP. The installer, named "OmniDriverSPAM\_yyyy.mm.dd\_Win32.exe" should run successfully on this platform. Simple download this file and double-click on it in Windows Explorer to begin the installation procedure. The installer will guide you through the install process.

### ► **Procedure**

1. Start Internet Explorer.

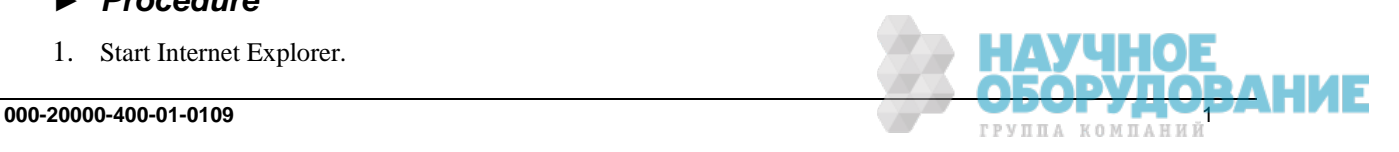

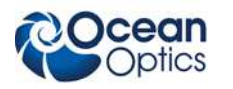

- 2. Browse to http://www.oceanoptics.com/technical/softwaredownloads.asp.
- 3. Select the OmniDriver software appropriate for your operating system.
- 4. Double-click on OmniDriverSPAM\_yyyy.mm.dd\_Win32.exe installer and enter the password you received when you purchased the software. The installer wizard guides you through the installation process.
- 5. After you have finished installing OmniDriver, you must also install Java on your PC. See *Installing Java* for details on how to install the required version of Java.
- 6. After OmniDriver and Java have been installed, you should run the OmniDoctor application to verify that everything has been installed successfully. If OmniDriver has not been installed correctly, your OmniDriver applications will not run properly and it may be difficult to diagnose the cause of the failure. See *Running the OmniDoctor Verification Utility*.

## **Installing on a Windows Vista Platform**

You can use the install wizard "OmniDriverSPAM\_yyyy.mm.dd\_Win32.exe" to install OmniDriver under Windows Vista (32-bit edition only). However, you must run it in Windows XP Compatibility mode and it must be run in Console mode; you must be logged into an account that has Administrative privileges.

### **Caution**

**If you attempt to run the installer "normally" (i.e., without following the steps given below), you will encounter one or both of the following error conditions:** 

- **A popup window will appear telling you the installer is unable to run in graphical mode, or**
- **The installer will report that the total number of bytes to be installed is 0 KB.**

#### ► **Procedure**

To set the compatibility mode for the installer, follow these steps:

- 1. Ensure that you are logged on with administrative privileges. You do *not* need to log on to the Administrator account, but whatever account you do log in with, it must have administrative privileges.
- 2. Locate the installer EXE file using Windows Explorer.
- 3. Right-click on the installer EXE file and choose **Properties**.
- 4. Click on the **Compatibility** tab.
- 5. Check the box labeled run this program in compatibility mode.
- 6. Choose **Windows XP** from the drop-down list box.
- 7. Click **OK**.
- 8. After you have finished installing OmniDriver, you must also install Java on your PC. See *Installing Java* for details on how to install the required version of Java.
- 9. After OmniDriver and Java have been installed, you can run the OmniDoctor application to verify that everything has been installed successfully. If OmniDriver has not been installed correctly, your OmniDriver applications will not run properly and it may be difficult to diagnose the cause of the failure. See *Running the OmniDoctor Verification Utility*.

## **Installing on a Windows 2000 Platform**

The OmniDriver installer does not work under Windows 2000. Follow the steps below to manually install OmniDriver on your PC.

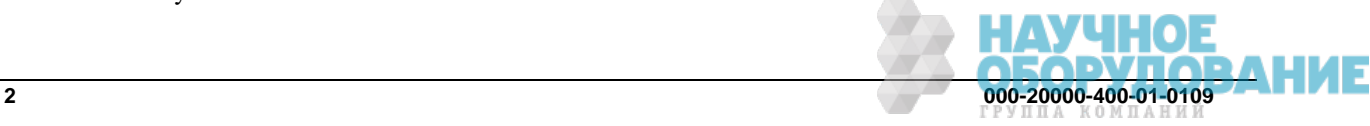

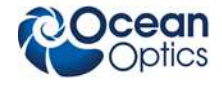

### **Caution**

**Be very careful to follow these steps precisely. Improper or incomplete installation of OmniDriver can result in obscure failures in your OmniDriver-based application.** 

### ► **Procedure**

Download OmniDriverSPAM\_*yyyy.mm.dd*\_LegacyWin32.zip and follow these steps.

- 1. Unzip OmniDriverSPAM\_yyyy.mm.dd\_LegacyWin32.zip to a new location on your C: drive. This will create a directory named OmniDriverSPAM.yyyy.mm.dd and several subdirectories (docs, include, OOI\_HOME, redistribution, samples, etc.).
- 2. Update your OOI\_HOME environment variable to point to the newly created OOI\_HOME directory. For example, if you unzipped the files to C:\OmniDriverSPAM.yyyy.mm.dd, you should set the OOI\_HOME environment variable to "C:\OmniDriverSPAM.yyyy.mm.dd\OOI\_HOME". To set the environment variable:
	- a. Go to the Control Panel and click on the **System** icon.
	- b. Click on the Advanced tab.
	- c. Click on the **Environment Variables** button.
	- d. In the System Variables list, find (or create) the OOI\_HOME variable and set its value appropriately.
- 3. Make sure the new OOI\_HOME directory is in the system PATH. To do this in Windows:
	- a. Go to the Control Panel and click on the **System** icon.
	- b. Click on the **Advanced** tab.
	- c. Click on the **Environment Variables** button

d. In the "System Variables" list, find the PATH variable and prepend *%OOI\_HOME%*; to its current value.

- 4. Register the new DLLs:
	- a. Open a Command Prompt window.
	- b. Cd into the new OOI\_HOME directory.
	- c. Type the command: *regsvr32 OmniDriver32.dll*.
	- d. Type the command: *regsvr32 SPAM32.dll*.

If the registration processes are successful, a small popup window will appear after 10-15 seconds indicating that the DLL was registered.

- 5. Install the USB driver and device information files:
	- a. Copy \*.sys from the Redistribution directory to c:\windows\system32\drivers.
	- b. Copy \*.inf from the Redistribution directory to c:\Windows\inf.

 After you have finished installing OmniDriver, you must also install Java on your PC. See *Installing Java* for details on how to install the required version of Java.

6. After OmniDriver and Java have been installed, you should run the OmniDoctor application to verify that everything has been installed successfully. If OmniDriver has not been installed correctly, your OmniDriver applications will not run properly and it may be difficult to diagnose the cause of the failure. Thus, it is especially important to run OmniDoctor after manually installing OmniDriver on Windows 2000. See *Running the OmniDoctor Verification Utility*.

### **Installing on a Mac Platform**

OmniDriver for Mac OSX is distributed as a disk image file.

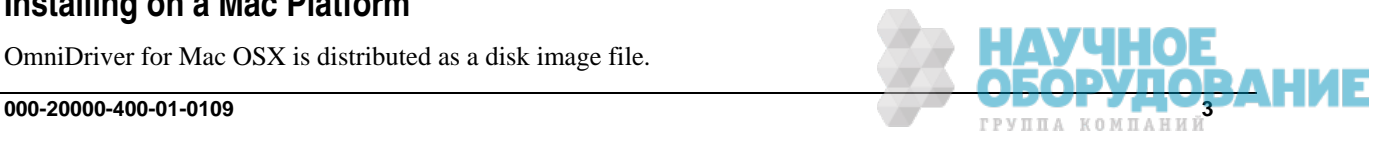

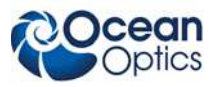

#### ► **Procedure**

The basic procedure for installing OmniDriver on the Mac is as follows:

- 1. Download the OmniDriverSPAM.yyyy.mm.dd\_Mac.dmg file.
- 2. Double-click on this file to open it. It will prompt you for the standard OmniDriver installation password.
- 4. Read the instructions given in the text file in the root folder of the DMG.
- 5. Copy the contents of the DMG to the location where you wish to install OmniDriver. By default this is /developer/OmniDriver.
- 6. Define the OOI\_HOME environment variable to be the full pathname of the OOI\_HOME directory.
- 7. Add the path of the OOI\_HOME directory to the system PATH.
- 8. Run the shell script (located in the Utilities directory) named **MacDiagnostic.sh** to verify that OmniDriver was successfully installed.

There is no need to install Java on the Mac because the required version of Java is already installed as an integral part of MacOSX 10.4 (Tiger) and 10.5 (Leopard). If you are running an earlier version of MacOSX, you will need to upgrade your Java installation to at least Java 1.6.

## **Installing on a Linux Platform**

We provide a convenient installer for OmniDriver on the Linux family of operating systems. For Linux systems, download the **OmniDriverSPAM.yyyy.mm.dd\_Linux.bin** file. You may need to chmod the file to make it executable. Then run it and follow the prompts.

If you are unable to use the Linux installer, we also provide a password-protected tarball named OmniDriver\_*yyyy.mm.dd*\_Legacy\_Linux.tar.gpg containing all of the OmniDriver files. To expand this file, use the following commands:

- gpg --output <output\_file.tar> –decrypt <input\_file.gpg>
- tar -xvf output\_file.tar

You will also need to manually ensure that the OOI\_HOME environment variable is set to the full pathname of the OOI\_HOME folder, and that the OOI\_HOME folder is in the system PATH.

#### ► **Procedure**

After the installer has finished, perform the following steps to verify that the installation was successful:

- 1. Plug in an Ocean Optics USB spectrometer into the USB port of your Linux-based computer.
- 2. Open a terminal window.
- 3. Run the dmesg command. A message appears near the bottom of the output that shows your spectrometer was deleted.

If the computer did *not* detect your spectrometer, you must perform the following additional steps. These steps will install a rules file to tell Linux which driver to use to communicate with Ocean Optics spectrometers.

#### ► **Procedure**

To install a rules file:

- 1. Open a terminal window.
- 2. Copy the file 10-oceanoptics.rules from the Redistribution directory of the OmniDriver installation area to /etc/rules.d.
- 3. Restart udev.

On Fedora and similar Linux distros, you can restart udev with the following sequence of commands:

- a. udevcontrol reload\_rules
- b. udevstart

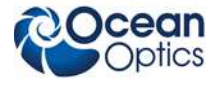

- 4. If the previous command does *not* successfully restart udev, you will need to reboot your system.
- 5. After you have finished installing OmniDriver, you must also install Java on your computer. See *Installing Java* for details on how to install the required version of Java.
- 6. After completing all of the above steps, run the shell script LinuxDiagnostic.sh provided with OmniDriver to verify that OmniDriver was successfully installed on your Linux system. This script is located in the Utilities subdirectory of the OmniDriver installation. Note that the OmniDoctor utility is not available for the Linux platform.

## **Retrieving from a CD**

Your OmniDriver software is shipped to you from Ocean Optics on a CD. The software is located either on the main **Software and Technical Resources** CD, or on a separate CD labeled **OmniDriver Spectroscopy Development Platform**. You will need the password located on the jacket of the CD containing your OmniDriver software to complete the installation.

#### ► **Procedure**

- 1. Insert the CD that you received containing your OmniDriver software into your computer.
- 2. Select the OmniDriver software for your computer's operating platform. Then follow the prompts in the installation wizard.

Or,

Browse to the appropriate OmniDriver set-up file for your computer and double-click it to start the software installation. Set-up files are as follows:

- Windows: OmniDriverSPAM\_yyyy.mm.dd\_Win32.exe
- Mac: OmniDriverSPAM\_yyyy.mm.dd\_Mac.dmg
- Linux: OmniDriverSPAM\_yyyy.mm.dd\_Linux.bin Where: yyyy.mm.dd = year.month.day (example *2008.08.05*)
- 3. Refer to the appropriate installation section, depending on your operating platform to complete the installation. See *Installing on a Windows XP Platform*, *Installing on a Windows Vista Platform*, *Installing on a Windows 2000 Platform*, *Installing on a Mac Platform*, or *Installing on a Linux Platform* and follow the steps listed in that section.

## **Installing Java**

All operating platforms other than Mac OSX require you to manually install Java. If you are developing on Mac OSX, you do *not* need to install or upgrade Java. Mac OSX comes with Java 1.5 preinstalled, which is adequate for OmniDriver development on the Mac platform. For all other platforms, you must install Java version 1.6 or later after you have installed OmniDriver. If you are developing in C or C++, you must install the full "JDK" (Java Developer's Kit) flavor of Java. For development with any of the other languages, you may install the smaller "JRE" (Java Runtime Edition) flavor of Java. If you have already installed the required flavor of Java JDK 1.6 on your system, you do not need to do anything further.

### **Note**

If you are installing OmniDriver on an **end-user's** PC for someone who is not developing new OmniDriver applications, but merely using your application, you only need to install the smaller JRE flavor of Java 1.6. If the user already has the JDK version of Java 1.6 installed, this will work just fine. You can obtain the JDK flavor of Java from www.javasoft.com. Or you can install the JRE flavor of java by going to www.java.com and clicking on the **Free Java Download** button. There is no charge for any version or flavor of Java.

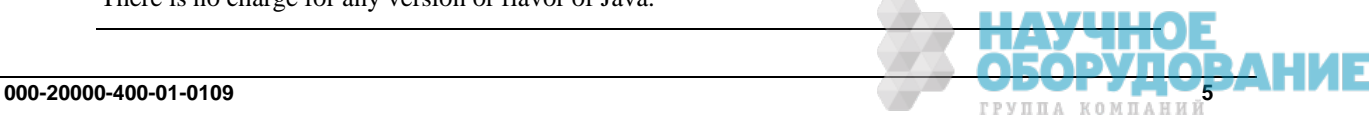

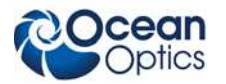

#### **OmniDriver Installation Instructions**

If you have an earlier version of Java already installed on your PC, you do not need to uninstall that version, although it might keep things simpler if you do. However, you *must* install the 1.6 version in order to develop OmniDriver applications. Earlier versions of java will not work with OmniDriver.

After installing Java, you must add the Java bin directory to the system PATH.

#### ► **Procedure**

To add the Java bin directory to the system PATH:

- 1. Start the Control Panel.
- 2. Click on the **System** icon.
- 3. Click on the **Advanced** tab.
- 4. Click on the **Environment Variables** button.
- 5. In the System Variables list, find the PATH variable and prepend the pathname of the new Java bin directory (for example, C:\Program Files\Java\jdk1.6.0\_10\bin).
- 6. To verify that the system is using the new version of java, open a new Command Prompt window and type *java –version*. It should indicate you are running java 1.6 or later.

## **Running the OmniDoctor Verification Utility**

OmniDoctor is a small command-line utility that verifies OmniDriver has been properly installed. If you have recently installed or upgraded OmniDriver and you are experiencing unexplained difficulties with your application (or the OmniDriver samples do not run), it is highly recommended that you run this utility. OmniDoctor is available for Windows only, not for Linux or MacOSX

OmniDoctor performs the following checks:

- Verifies that the OOI\_HOME environment variable has been defined and that it points to a valid directory.
- Verifies that the OOI–HOME directory is in the system PATH.
- Confirms that certain critical files are present in the OOI HOME directory.
- Verifies that the required version of Java has been installed on the user's PC.

The OmniDoctor utility is located in OmniDriver\utilities\win32. You can run OmniDoctor from the command line, or by double-clicking it from within Windows File Explorer. OmniDoctor will display several simple pass/fail messages indicating the status of your OmniDriver installation. OmniDoctor also creates a log file, named **ooi** home file.txt, in the current directory. The log file contains greater detail about the current installation of OmniDriver. In some cases you may be asked to e-mail this log file back to Ocean Optics Tech Support for diagnosis.

## **For More Information**

You can access complete documentation for Ocean Optics products on the *Software and Technical Resources* CD or by visiting our website at http://www.oceanoptics.com. Select **Technical | Operating Instructions**. Choose the appropriate document from the drop-down lists or use the **Search by Model Number** field.

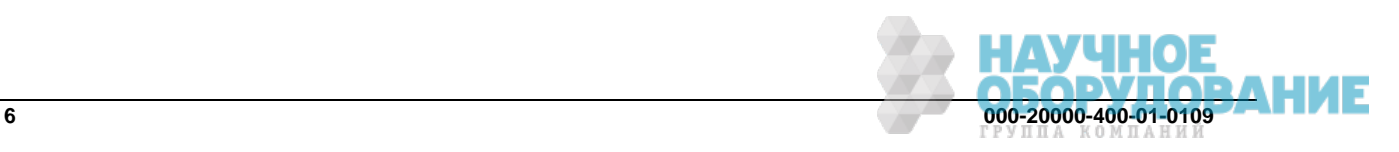